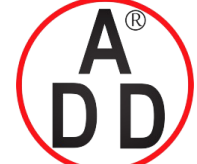

 $44$  ซอยบรมราชชนนี  $70$  ถนนบรมราชชนนี แขวงศาลาธรรมสพน์ เขตทวีวัฒนา กรุงเทพฯ  $10170$ โทร: 02-888-3472 โทร: ออกแบบ:08-08-170-170 แฟกซ์: 02-888-3258 https://www.add-furnace.com E-mail: sales@add-furnace.com

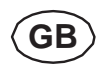

### **Description DUNGS VisionBox**

#### **Application**

TheVisionBoxalloursthesettingoftheparametervaluesof DUNGScontroldevicesviaPC,LaptoporTabletPC (from WIN 10, with USB connection).

Suitable for: **MPA 4xxx MPA 51xx VPM W-FM25**

Suitable operating systems: WIN XP, 7, 8, 8.1, 10

**Note:** Passwords are required to install the software and for parameterization of the systems. Please contact your DUNGS sales representative for the passwords your require.

ıbustion Controls

## **2. Warnings**

#### **2.1 General warnings**

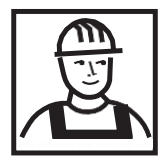

The recognised occupational safety **rules and accident prevention regula**tionsmustbeobservedand,ifnecessary, personal protective measures must betaken.

**All adjustments and settings should**  only be performed in accordance with the instruction manuals of the con**-**

**nected machines.**

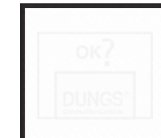

Protection from environmental im**pacts and weather conditions (corro**sion, rain, snow, icing, **humidity (e.g.**  by condensation), mould, UV radiation, harmful insects, poisonous, corrosive **solutions/liquids (e.g. cutting and**  cooling fluids), must be guaranteed. Depending on the installation site, it may be necessary to take protective **measures.**

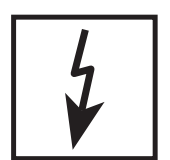

**Never carry out work as long as gas pressure or voltage is applied. Avoid**  open fire. Please observe publicregu**lations.**

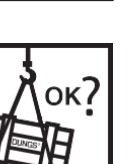

Prior to assembly, the device must be inspected for transport damage.

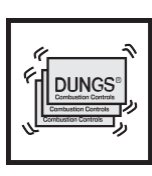

ок7

The device must be protected from vibrations and mechanical impacts.

The device may only be operated in **compliance with the operating condi-**

**tions stated on the type plate.**

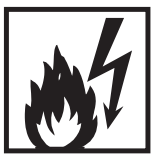

The device must not be exposed to open fire. Protection against lightning strikes must be guaranteed.

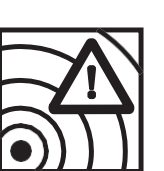

Thedevicemustnotbeusedinareas **with increased seismic risk**

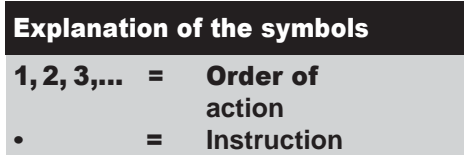

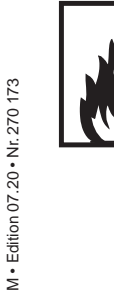

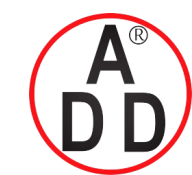

**ADD FURNACE CO.,LTD.**  $44$  ซอยบรมราชชนนี 70 ถนนบรมราชชนนี แขวงศาลาธรรมสพน์ เขตทวีวัฒนา กรุงเทพฯ  $10170$ โทร: 02-888-3472 โทร: ออกแบบ:08-08-170-170 แฟกซ์: 02-888-3258 https://www.add-furnace.com E-mail: sales@add-furnace.com

> $\mathbf{S}^{\circledast}$ **DUNG Combustion Controls**

#### <span id="page-1-0"></span>**2.2 Designated use**

The device is used in accordance with its designateduse if the following instructions are observed:

- Applicable only with suitable DUNGS systems and software
- Use only in compliance with the operating conditions stated on the type plate.
- Use in perfect condition only.
- Malfunctions and faults must be eliminated immediately.
- Use only in observance of the instructions given in this instruction manual and of national regulations.

#### <span id="page-1-1"></span>2.3 Risks in case of misuse

- If used in accordance with their designated use, the devices are safe tooperate.
- Non-observance of the regulations may result in personal injury or material damage, financial damage or environmental damage.

#### <span id="page-1-2"></span>3. Approval / declaration of conformity

• Operator errors or misuse present risks to life and limb of the operators and also to the device and other material property.

> **2 … 26** M - Edition 07.20 - Nr. 270 173 • Edition 07.20 • Nr. 270 173

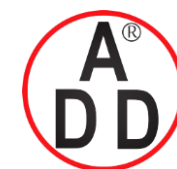

**ADD FURNACE CO.,LTD.**  $44$  ซอยบรมราชชนนี  $70\:\rm{au}$ บรมราชชนนี แขวงศาลาธรรมสพน์ เขตทวีวัฒนา กรุงเทพฯ  $10170\;$ โทร: 02-888-3472 โทร: ออกแบบ:08-08-170-170 แฟกซ์: 02-888-3258 https://www.add-furnace.com E-mail: sales@add-furnace.com

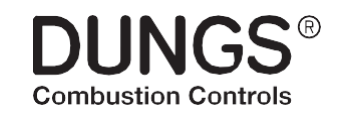

## <span id="page-2-0"></span>**4.** Table ofcontents

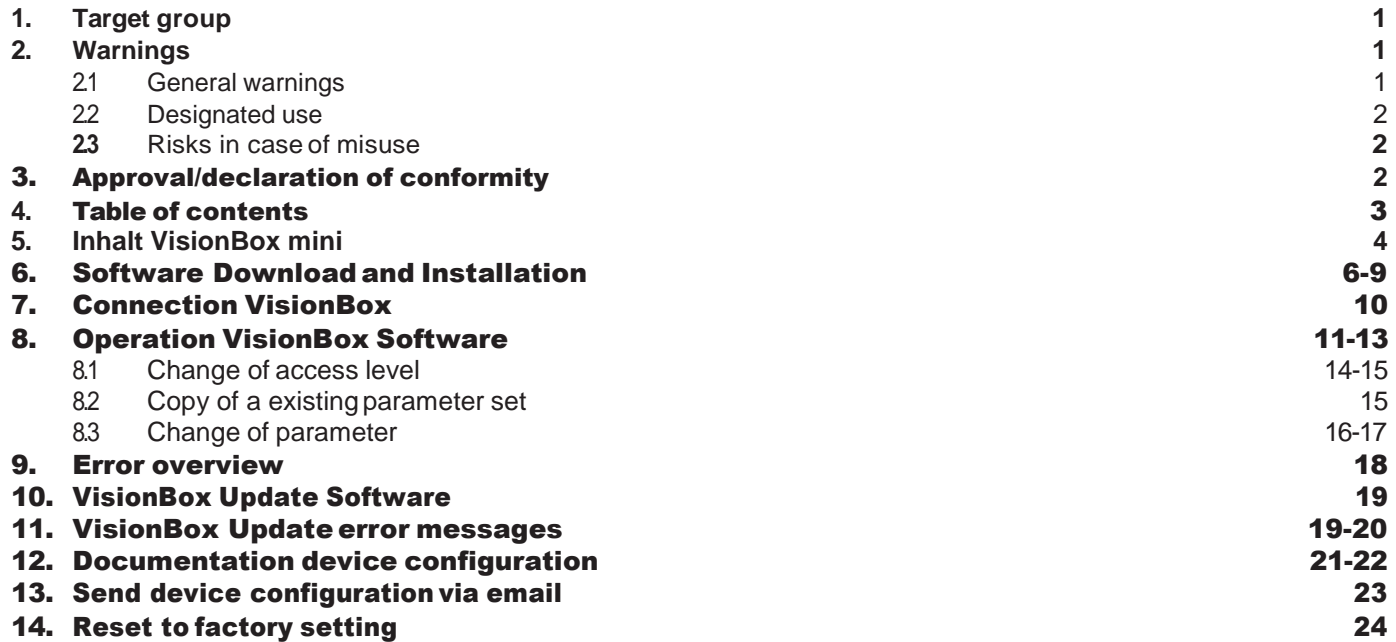

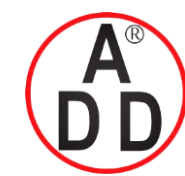

44 ซอยบรมราชชนนี70 ถนนบรมราชชนนี แขวงศาลาธรรมสพน์ เขตทวีวัฒนา กรุงเทพฯ 10170 โทร: 02-888-3472 โทร: ออกแบบ:08-08-170-170 แฟกซ์: 02-888-3258 https://www.add-furnace.com E-mail: sales@add-furnace.com

> **DUNGS® Combustion Controls**

### 5. Content VisionBox mini

The VisionBox mini includes the adapter to connect a PC/Laptop to MPA and VPM systems.

The required software is not included. It is available from the download ares in the DUNGS homepage [www.dungs.com/softwaretools](http://www.dungs.com/softwaretools)

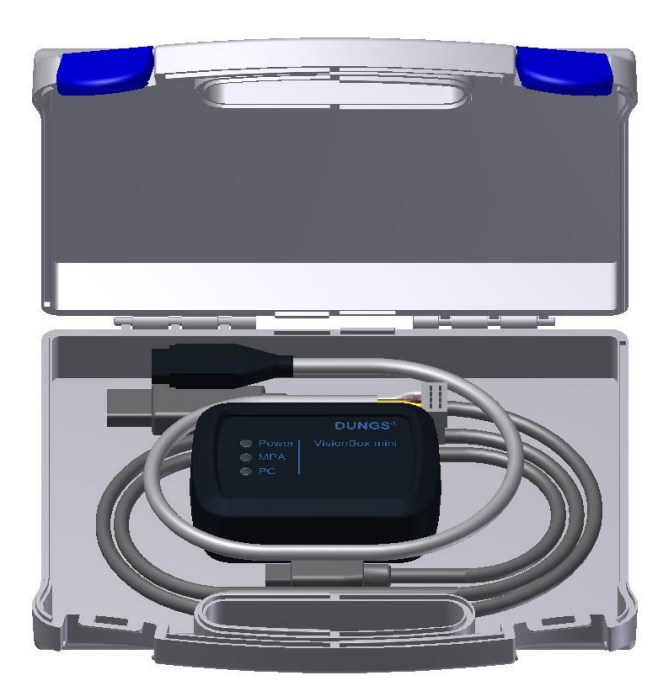

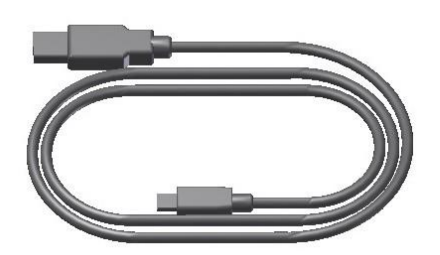

Connecting cable PC/VisionBox

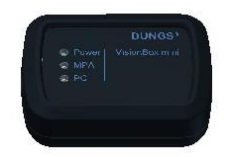

VisionBox

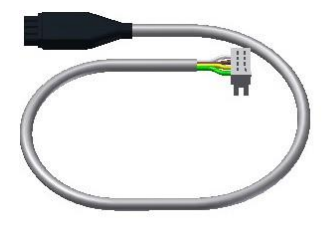

Connecting cable VisionBox/TWI connection MPA, VP

M - Edition 07.20 - Nr. 270 173 • Edition 07.20 • Nr. 270 173

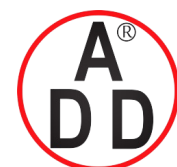

**ADD FURNACE CO.,LTD.**  $44$  ซอยบรมราชชนนี  $70$  ถนนบรมราชชนนี แขวงศาลาธรรมสพน์ เขตทวีวัฒนา กรุงเทพฯ  $10170$ โทร: 02-888-3472 โทร: ออกแบบ:08-08-170-170 แฟกซ์: 02-888-3258 https://www.add-furnace.com E-mail: sales@add-furnace.com

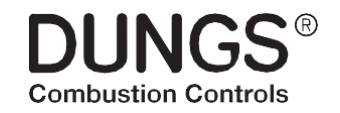

#### **6. Software Download and Installation**

[www.dungs.com/softwaretools](http://www.dungs.com/softwaretools)

> VisionBox

Installation:

Select a file and select "Open"

Download the file

Run the .exe file

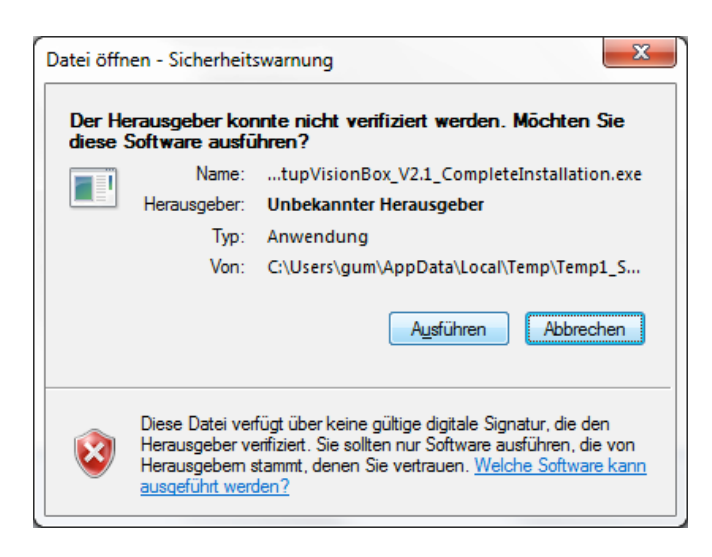

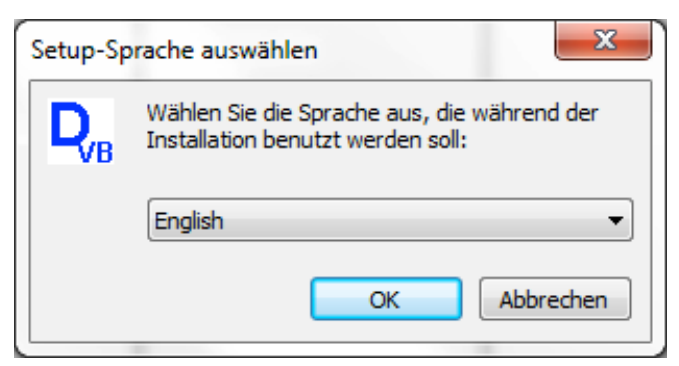

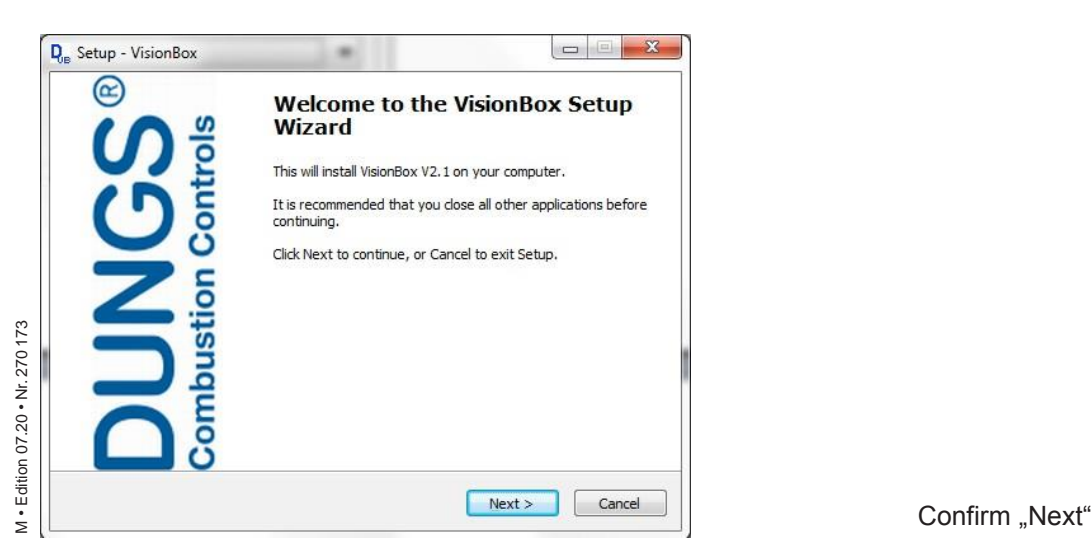

Press "Ausführen"

Choose language during installation

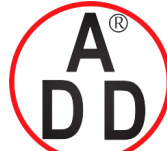

**ADD FURNACE CO.,LTD.**

 $44$  ซอยบรมราชชนนี 70 ถนนบรมราชชนนี แขวงศาลาธรรมสพน์ เขตทวีวัฒนา กรุงเทพฯ  $10170$ โทร: 02-888-3472 โทร: ออกแบบ:08-08-170-170 แฟกซ์: 02-888-3258 https://www.add-furnace.com E-mail: sales@add-furnace.com

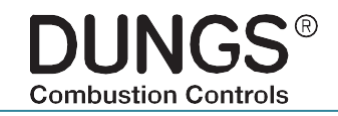

## **6. Software Download and Installation**

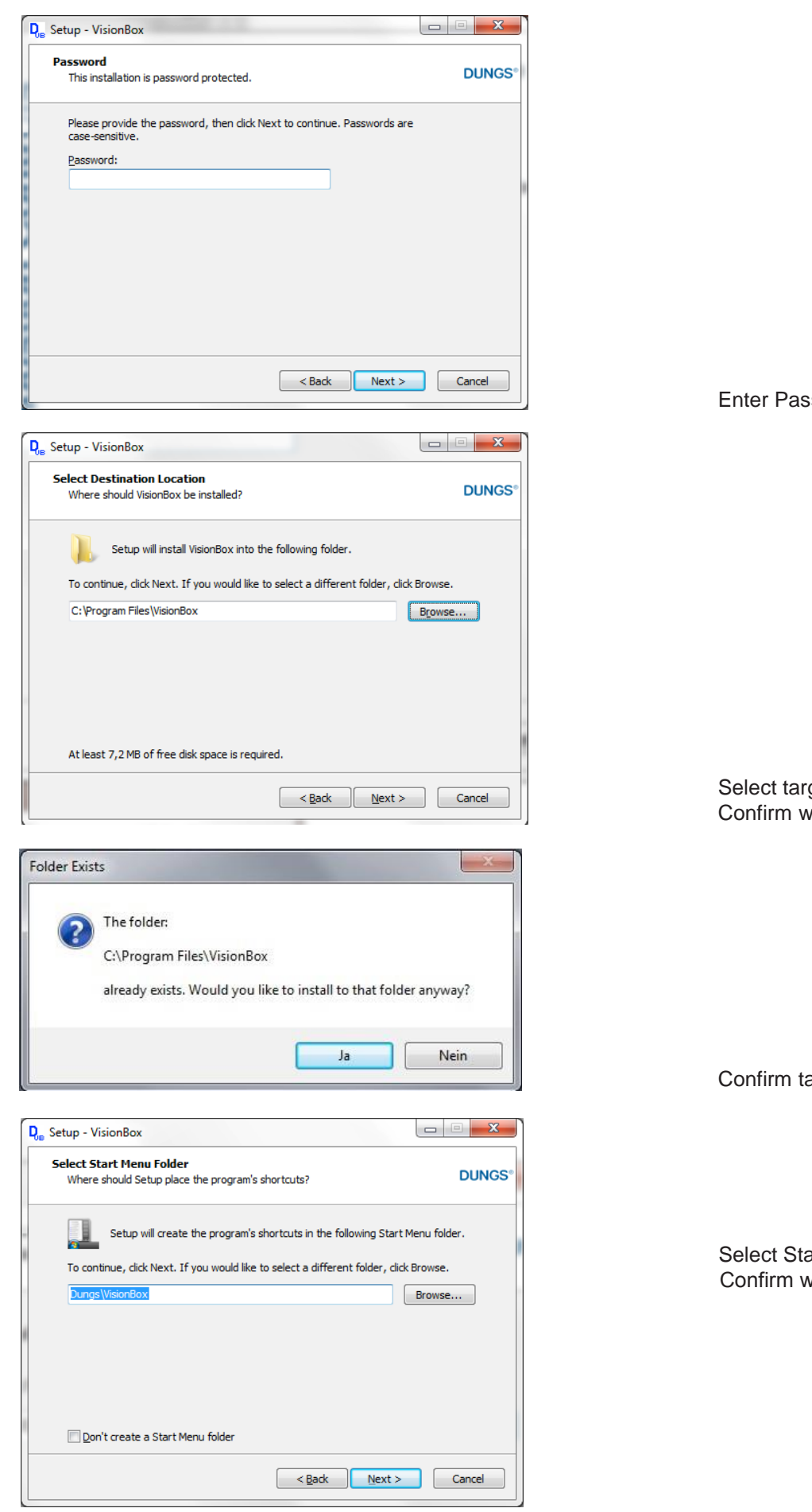

isword

get folder  $\bar{v}$ ith "Next"

arget folder "Yes"

art Menu Folder vith "Next"

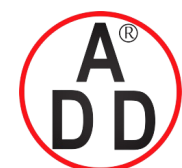

**ADD FURNACE CO.,LTD.**  $44$  ซอยบรมราชชนนี  $70$  ถนนบรมราชชนนี แขวงศาลาธรรมสพน์ เขตทวีวัฒนา กรุงเทพฯ  $10170$ โทร: 02-888-3472 โทร: ออกแบบ:08-08-170-170 แฟกซ์: 02-888-3258 https://www.add-furnace.com E-mail: sales@add-furnace.com

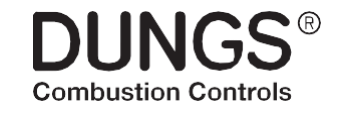

#### 6. SoftwareDownloadandInstallation

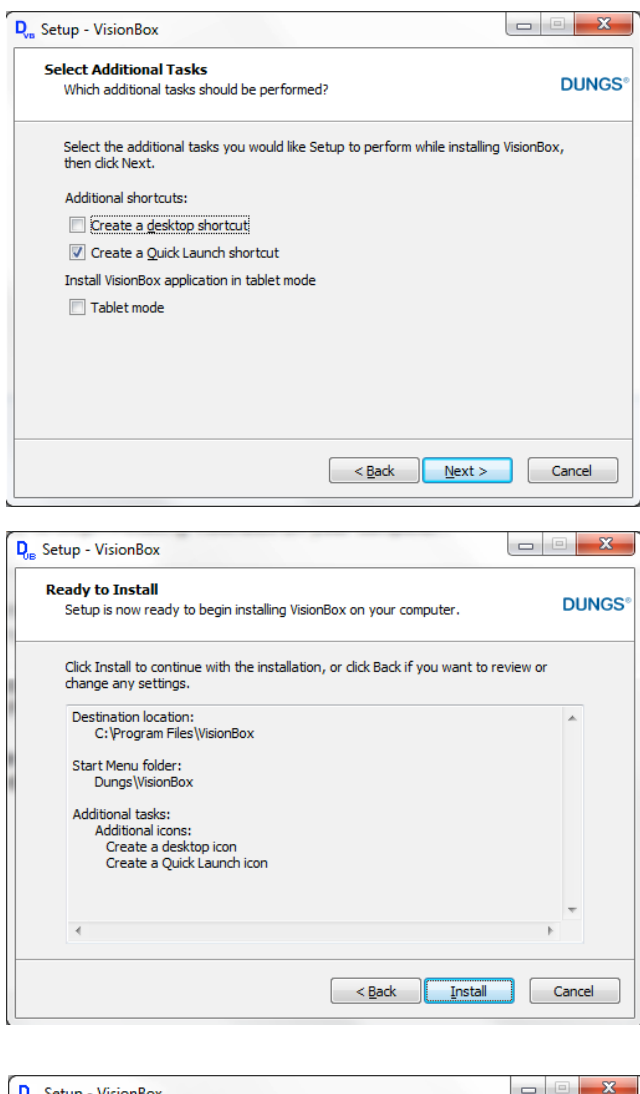

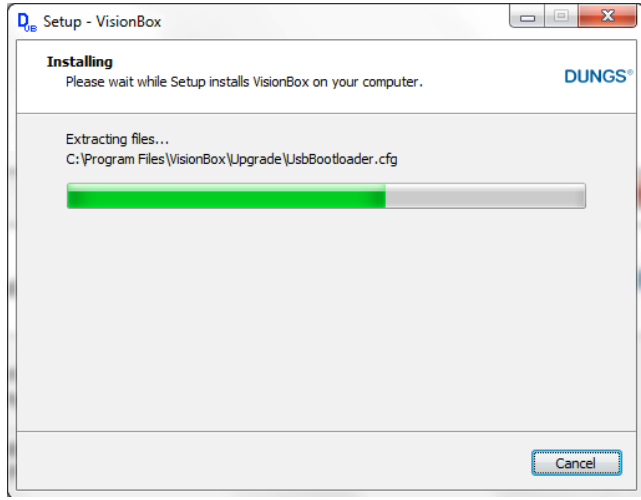

Select icon on desktop and / or in quick start bar To install the program on a Tablet PC choose "Tablet mode" Confirm with "next"

Start installation: "Install"

Please wait, installation continues

M . Edition 07.20 . Nr. 270 173 • Edition 07.20 • Nr. 270 173

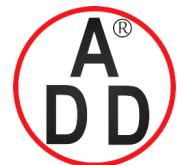

**ADD FURNACE CO.,LTD.**  $44$  ซอยบรมราชชนนี  $70$  ถนนบรมราชชนนี แขวงศาลาธรรมสพน์ เขตทวีวัฒนา กรุงเทพฯ  $10170$ โทร: 02-888-3472 โทร: ออกแบบ:08-08-170-170 แฟกซ์: 02-888-3258 https://www.add-furnace.com E-mail: sales@add-furnace.com

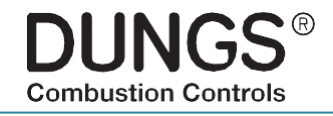

### 6. SoftwareDownloadandInstallation

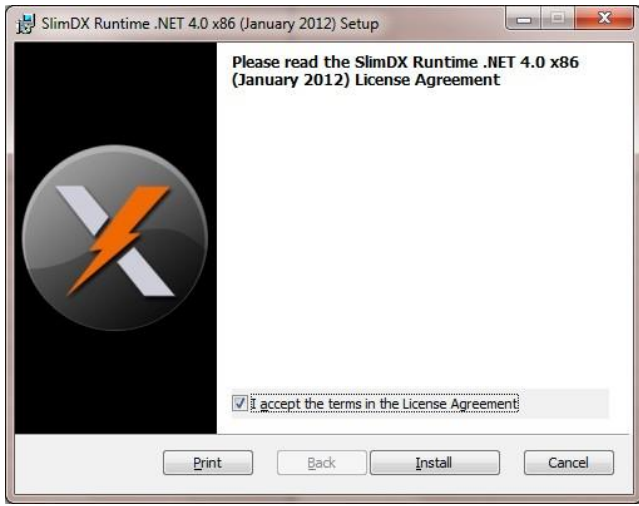

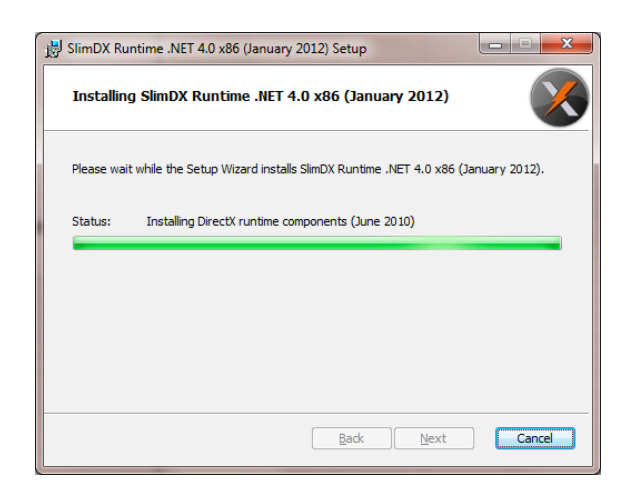

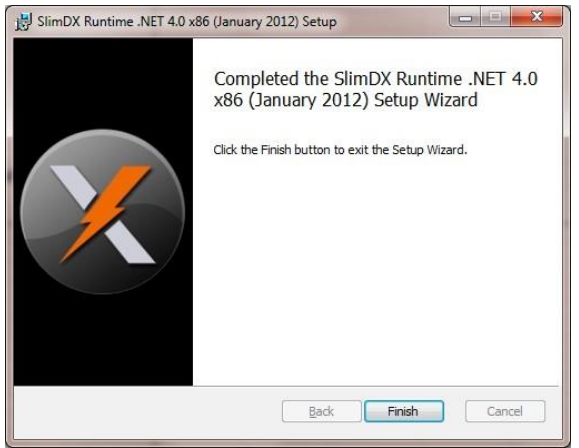

Please confirm "I accept...", continue installation "Install"

Please wait, installation continues

Complete Installation "Finish"

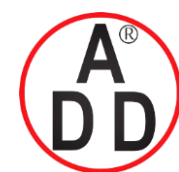

**ADD FURNACE CO.,LTD.**  $44$  ซอยบรมราชชนนี 70 ถนนบรมราชชนนี แขวงศาลาธรรมสพน์ เขตทวีวัฒนา กรุงเทพฯ  $10170$ โทร: 02-888-3472 โทร: ออกแบบ:08-08-170-170 แฟกซ์: 02-888-3258 https://www.add-furnace.com E-mail: sales@add-furnace.com

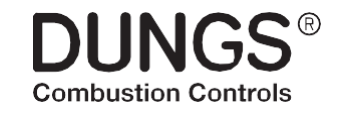

### **6. Software Download and Installation**

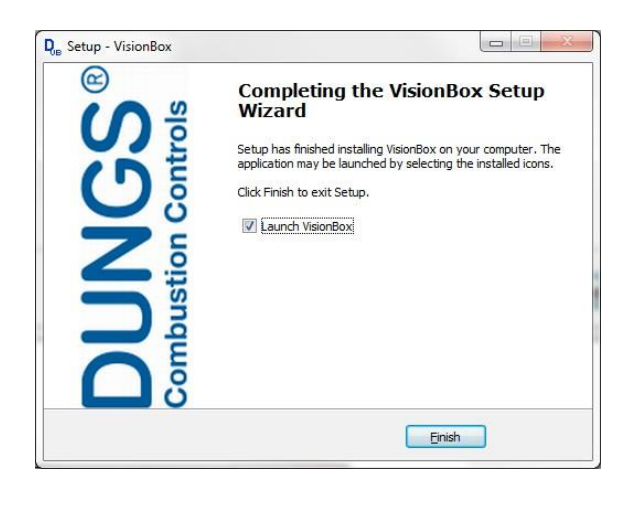

Complete installation of the VisionBox program "Finish" Restart the computer to enable the changes

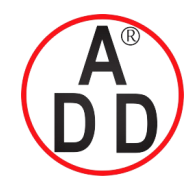

44 ซอยบรมราชชนนี70 ถนนบรมราชชนนี แขวงศาลาธรรมสพน์ เขตทวีวัฒนา กรุงเทพฯ 10170 โทร: 02-888-3472 โทร: ออกแบบ:08-08-170-170 แฟกซ์: 02-888-3258 https://www.add-furnace.com E-mail: sales@add-furnace.com

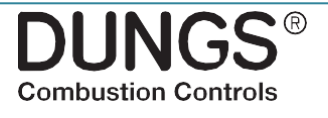

#### <span id="page-9-0"></span>7.Connection VisionBox

De-energize MPA / VPM.

2. Connect the 4-pin connector of the VisionBox to the ter-

minal "TWI" - note encoding. Connect the VisionBox to the computer / laptop and start the PC / Laptop. **LED Power – on** 4. Energize MPA /VPM. **LED MPA – on**

**ATTENTION**: Line voltage, don´t touch any live parts. Mind the safety rules when working with energized electrical components.

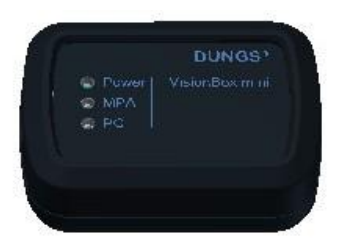

LED PC – flashing

**LED Power – on LED MPA – on** LED PC – flashing

Start program VisionBox.

6. Connect MPA/VPM to VisionBox Software

All LED are permanenton

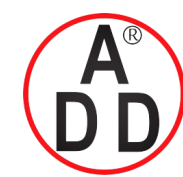

#### **บริษัท เอดีดี เฟอร์เนส จํากัด ADD FURNACE CO.,LTD.**  $44$  ซอยบรมราชชนนี 70 ถนนบรมราชชนนี แขวงศาลาธรรมสพน์ เขตทวีวัฒนา กรุงเทพฯ  $10170$ โทร: 02-888-3472 โทร: ออกแบบ:08-08-170-170 แฟกซ์: 02-888-3258 https://www.add-furnace.com E-mail: sales@add-furnace.com

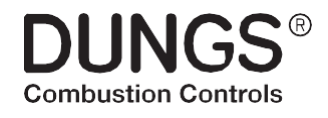

#### 8. Operation VisionBox Software

#### **Initial screen VisionBox**

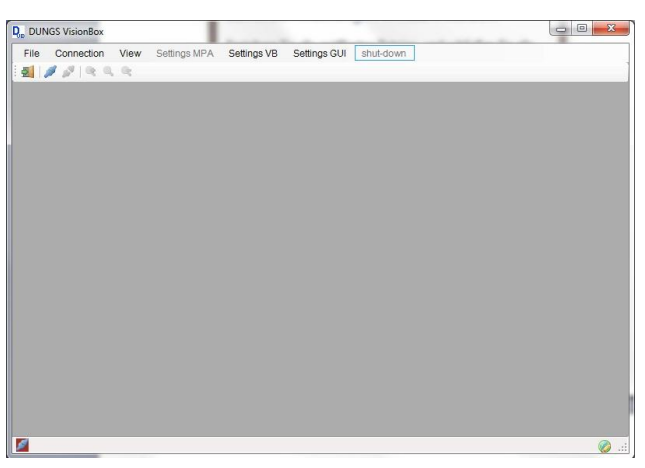

Start-up image VisionBox.

Change language via "Settings GUI"

Link to MPA / VPM via "Connection" or symbol "Connector"

**ATTENTION**: In case of a required software update for the VisionBox see chapter 10

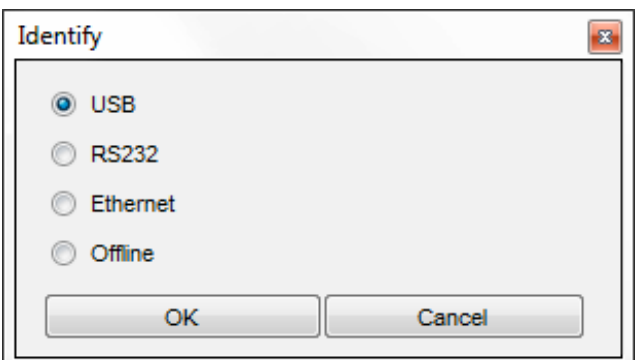

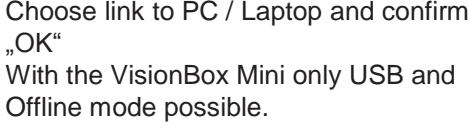

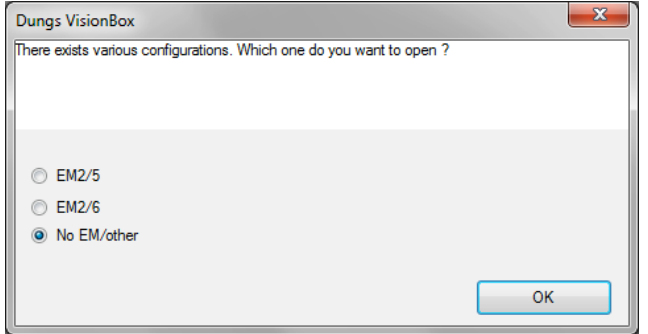

MPA can be equipped with extension modules. Please choose the built in module and confirm with OK.

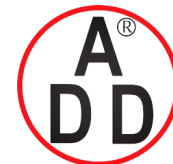

44 ซอยบรมราชชนนี70 ถนนบรมราชชนนี แขวงศาลาธรรมสพน์ เขตทวีวัฒนา กรุงเทพฯ 10170 โทร: 02-888-3472 โทร: ออกแบบ:08-08-170-170 แฟกซ์: 02-888-3258 https://www.add-furnace.com E-mail: sales@add-furnace.com

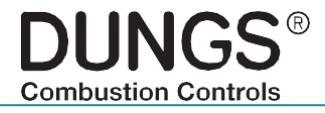

## <span id="page-11-0"></span>8. Operation VisionBox Software

#### **Standard View**

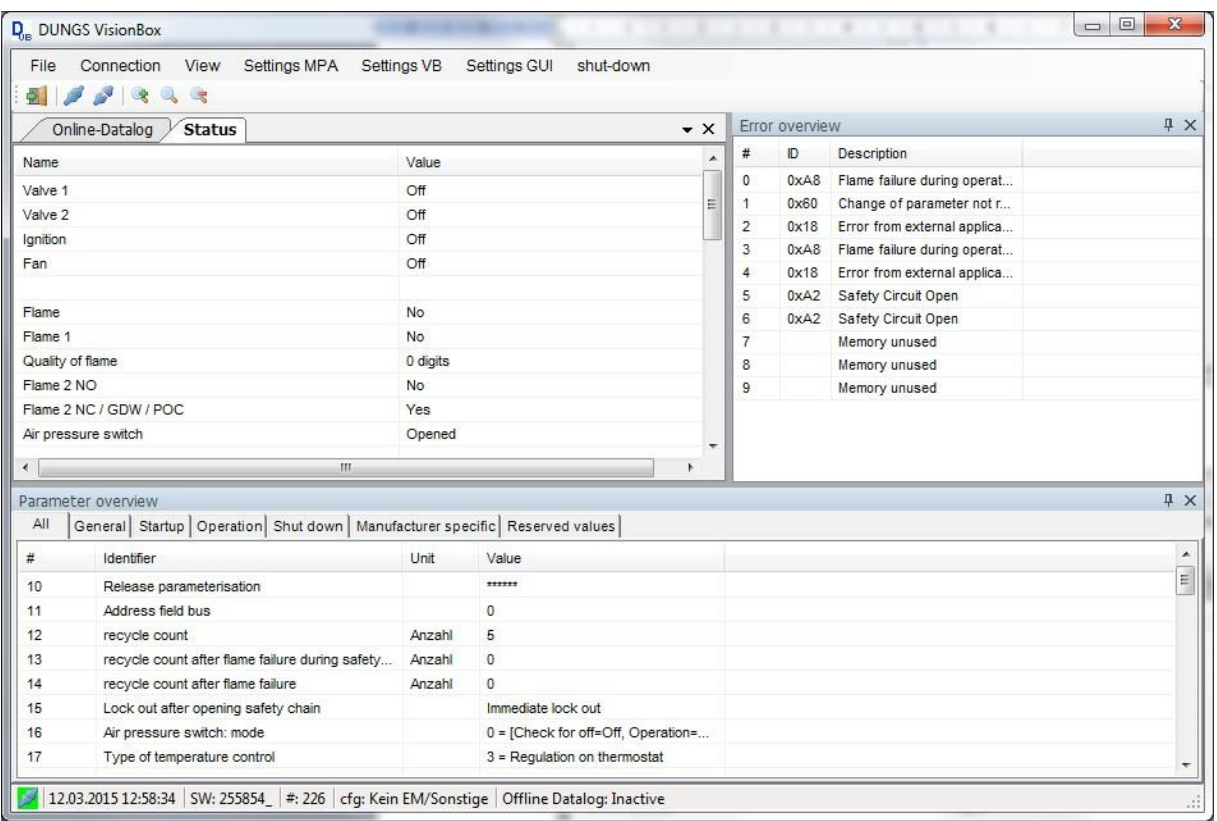

#### **The standard view shows:**

Status: Operating condition of the connected controlbox<br>
Error overview: Contend of the error memory of the connected co Contend of the error memory of the connected controlbox Parameter overview: Current parameter setting of the connected controlbox

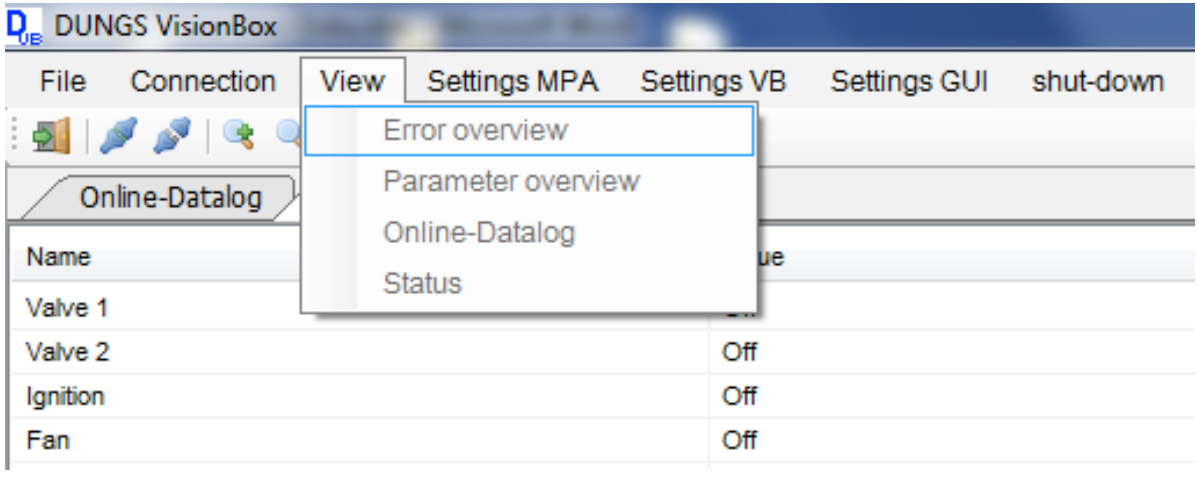

The windows shown can be displayed or removed via "View"

M . Edition 07.20 . Nr. 270 173 • Edition 07.20 • Nr. 270 173

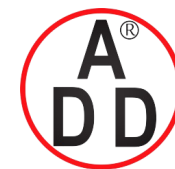

#### **บริษัท เอดีดี เฟอร์เนส จํากัด ADD FURNACE CO.,LTD.** 44 ซอยบรมราชชนนี70 ถนนบรมราชชนนี แขวงศาลาธรรมสพน์ เขตทวีวัฒนา กรุงเทพฯ 10170 โทร: 02-888-3472 โทร: ออกแบบ:08-08-170-170 แฟกซ์: 02-888-3258 https://www.add-furnace.com E-mail: sales@add-furnace.com

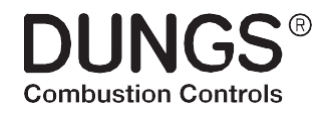

### 8. Operation VisionBox Software

#### **View: Online-Datenlog**

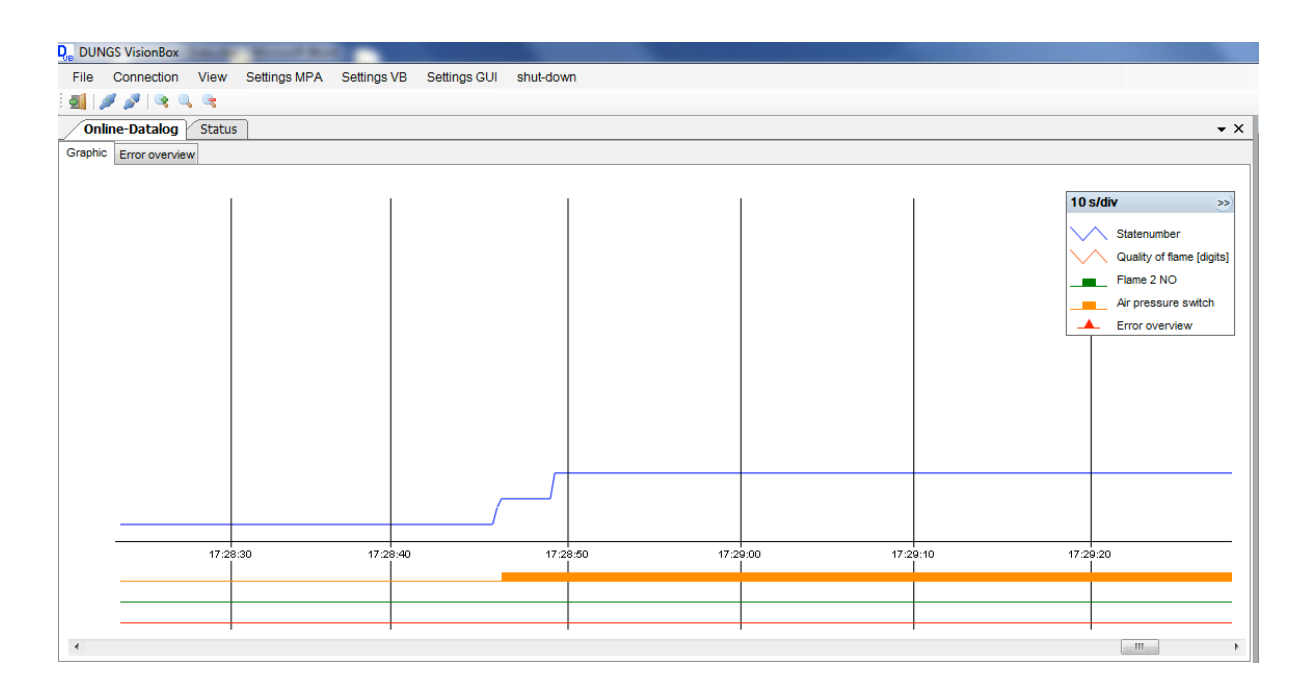

The view "Online-Datalog" provides a graphical overview of the burner functions.

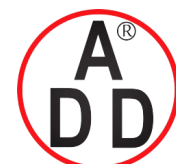

 $44$  ซอยบรมราชชนนี  $70\,$ ถนนบรมราชชนนี แขวงศาลาธรรมสพน์ เขตทวีวัฒนา กรุงเทพฯ  $10170\,$ โทร: 02-888-3472 โทร: ออกแบบ:08-08-170-170 แฟกซ์: 02-888-3258 https://www.add-furnace.com E-mail: sales@add-furnace.com

> **DUNG Combustion Contre**

#### <span id="page-13-0"></span>8.1 Change of access level

Adjusting the parameter setting

To adapt or change parameters is done for all DUNGS devices according to the same procedure. However, the devices differ in the activation of new values. Please refer to the corresponding operating and installation instructions.

The ability to change parameters is restricted by a password hierarchy:

#### **Password levels**

Level 5: Operator / no password / no change authorization

Level 4: Service / password / limited change authorization

Level 3: OEM / Password / full editing rights

Level 2: OEM expert / password / full editing rights incl. expansion variable upper and lower limits

Level 1: DUNGS / password / developer level

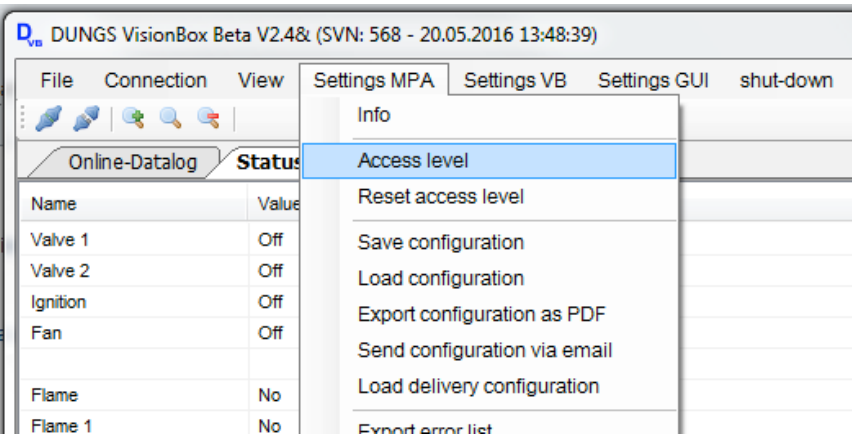

 $\overline{\phantom{0}}$ 

Open "Settings MPA" (also for VPM) Select "Access Level"

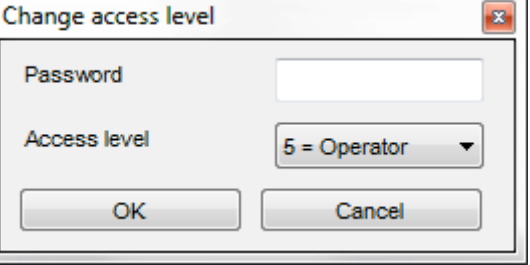

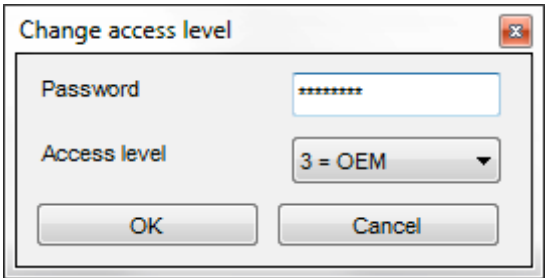

Enter password Select Access Level

Confirm with OK

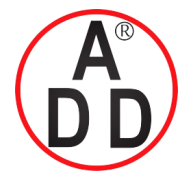

**ADD FURNACE CO.,LTD.**  $44$  ซอยบรมราชชนนี 70 ถนนบรมราชชนนี แขวงศาลาธรรมสพน์ เขตทวีวัฒนา กรุงเทพฯ  $10170$ โทร: 02-888-3472 โทร: ออกแบบ:08-08-170-170 แฟกซ์: 02-888-3258 https://www.add-furnace.com E-mail: sales@add-furnace.com

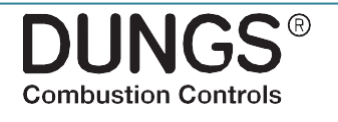

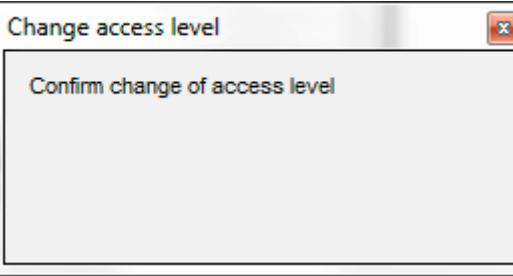

Confirm change of the access level by pressing the RESET button on the MPA / VPM

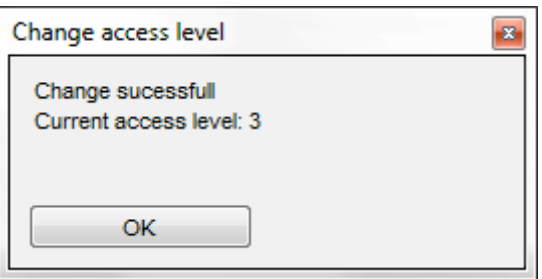

Change of the access level successful, complete with "OK"

#### <span id="page-14-0"></span>8.2 Copy of a existing parameter set

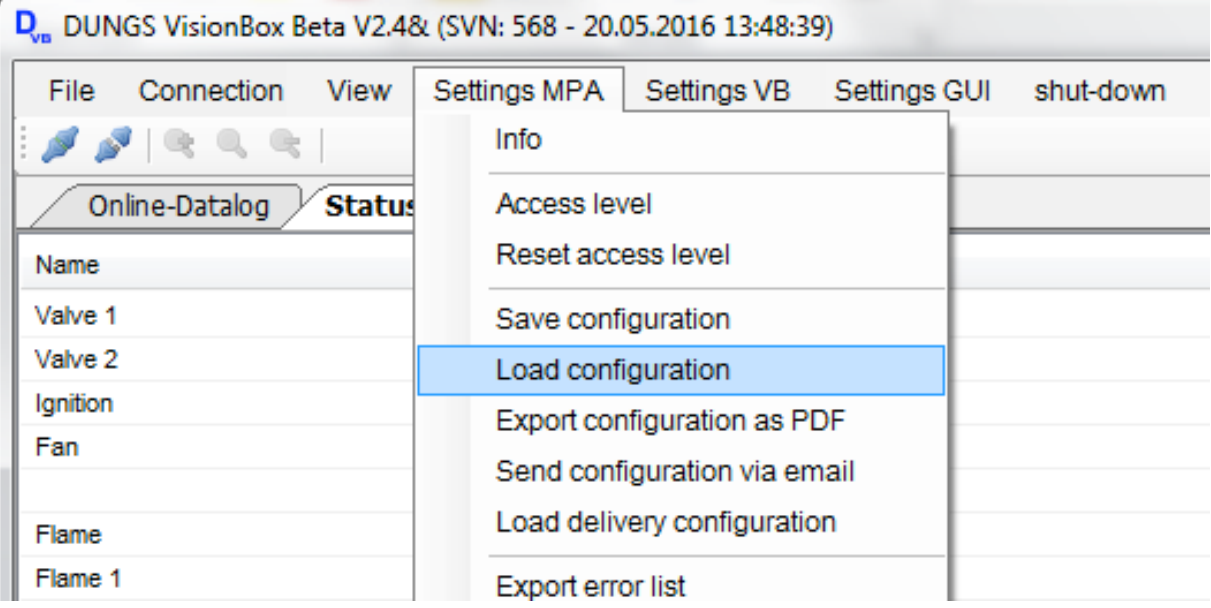

Open "Settings MPA" (also for VPM) Select "Load configuration"

If the VisionBox program is connected to a MPA/VPM the differences between the actual parameter setting of the MPA/VPM and the loaded configuration will be shown with yellow marked cells.

• Edition 07.20 • Nr. 270 173

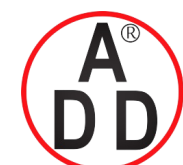

**ADD FURNACE CO.,LTD.** 44 ซอยบรมราชชนนี70 ถนนบรมราชชนนี แขวงศาลาธรรมสพน์ เขตทวีวัฒนา กรุงเทพฯ 10170 โทร: 02-888-3472 โทร: ออกแบบ:08-08-170-170 แฟกซ์: 02-888-3258 https://www.add-furnace.com E-mail: sales@add-furnace.com

> **DUNGS® Combustion Controls**

## <span id="page-15-0"></span>8.3 Change of parameter

#### **Window "Parameter overview"**

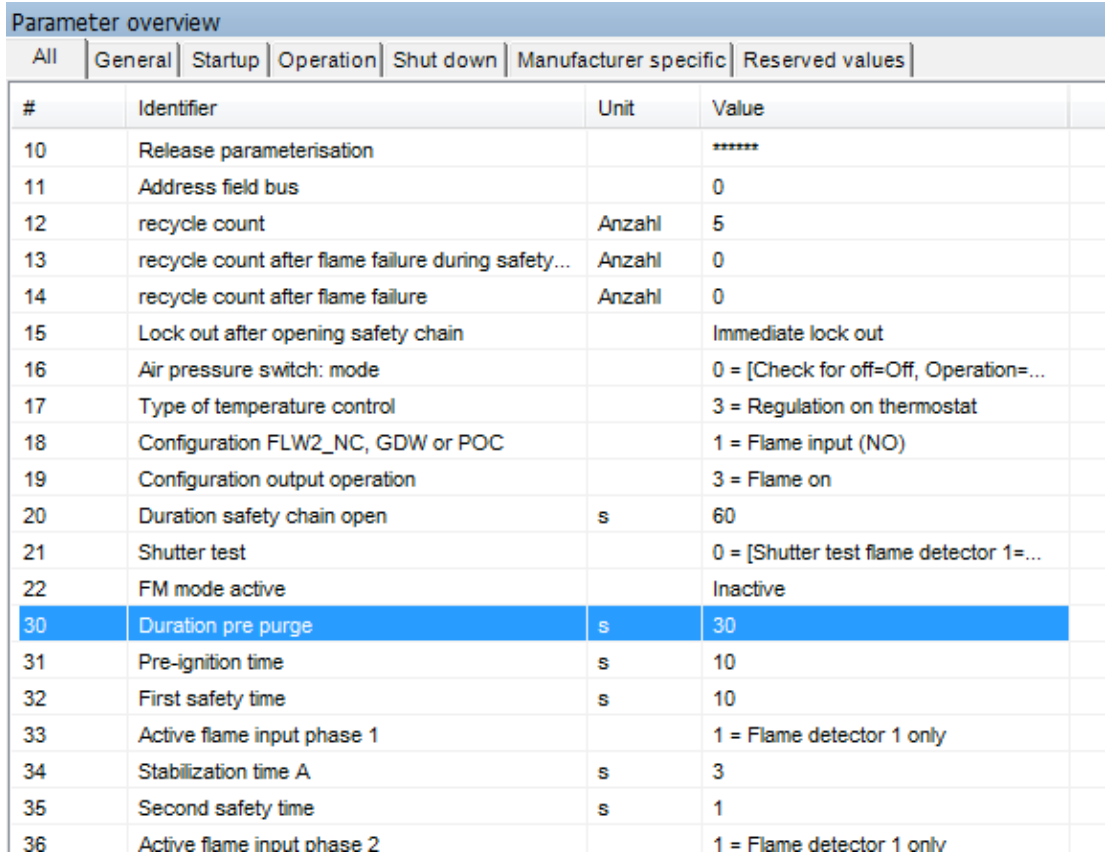

## Example Change prepurge time

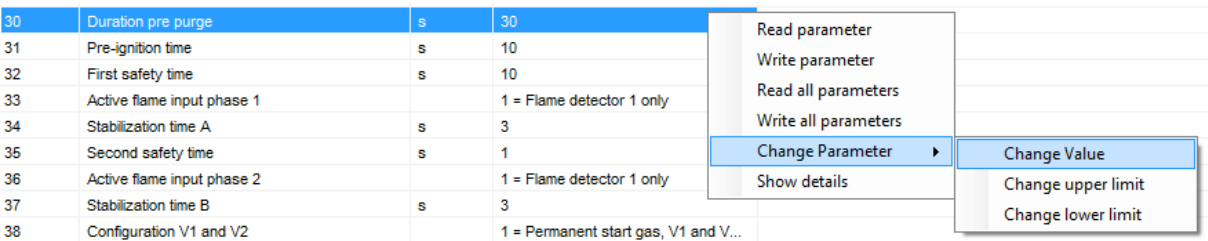

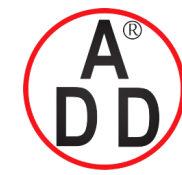

**ADD FURNACE CO.,LTD.**

 $44$  ซอยบรมราชชนนี 70 ถนนบรมราชชนนี แขวงศาลาธรรมสพน์ เขตทวีวัฒนา กรุงเทพฯ  $10170^\circ$ โทร: 02-888-3472 โทร: ออกแบบ:08-08-170-170 แฟกซ์: 02-888-3258 https://www.add-furnace.com E-mail: sales@add-furnace.com

**Combustion Controls** 

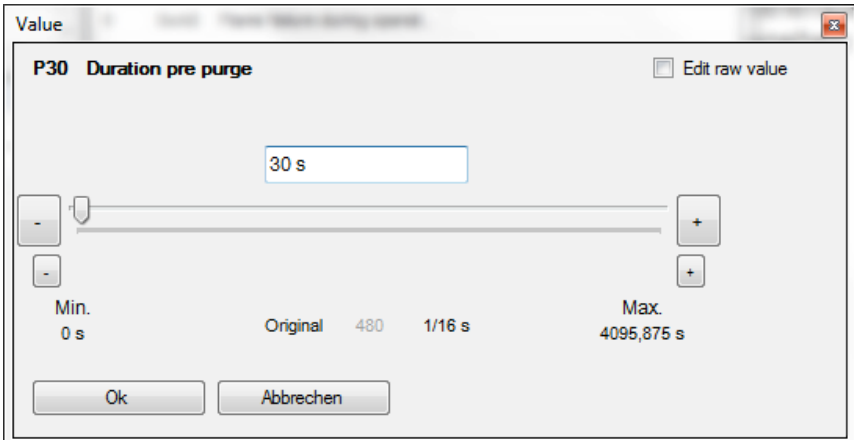

The value (time in seconds) for the prepurge time may be entered direct in the value window, by using the +/- buttons or by moving the value pointer.

Confirm value with "OK"

The new value is transferred to the device

#### Example Changing number of restart attempts

Select parameter and activate the parameter by doubleclick in the value field.

Alternatively, via a selection menu (click right mouse button) the parameters are enabled for change.

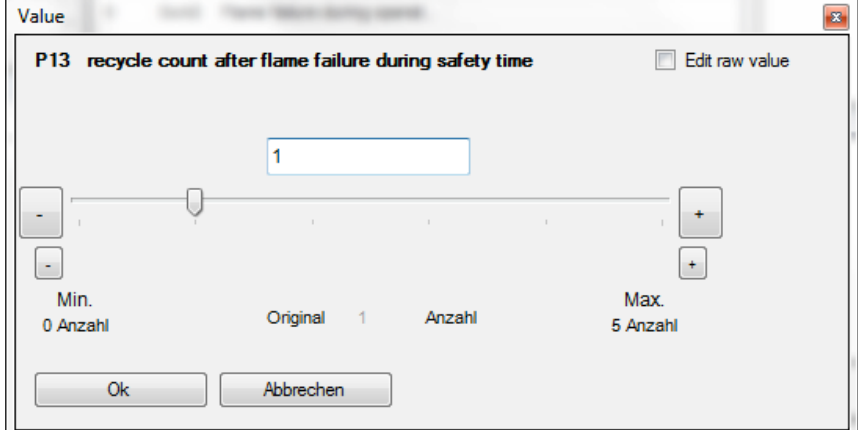

The value (number of allowed restart attempts) may be entered direct in the value window, by using the +/- buttons or by moving the value pointer.

Confirm value with "OK"

The new value is transferred to the device.

The values are saved immediately after the confirmation in the control, to enable the parameter change refer to the relevant operating and installation instructions.

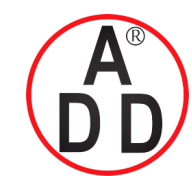

44 ซอยบรมราชชนนี70 ถนนบรมราชชนนี แขวงศาลาธรรมสพน์ เขตทวีวัฒนา กรุงเทพฯ 10170 โทร: 02-888-3472 โทร: ออกแบบ:08-08-170-170 แฟกซ์: 02-888-3258 https://www.add-furnace.com E-mail: sales@add-furnace.com

> **DUNGS® Combustion Controls**

## <span id="page-17-0"></span>9. Error overview

The error overview shows the last ten in the control stored errors.

The error ID refers to the error description in the corresponding operating and installation instructions.

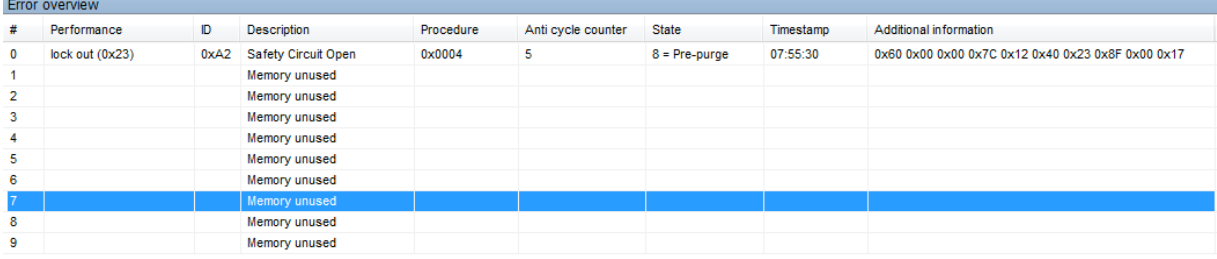

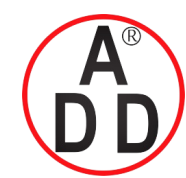

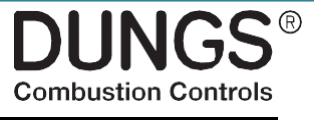

## <span id="page-18-0"></span>10.VisionBox Update Software

If the VisionBox is connected to the PC / laptop via USB and the software is started, the program automatically performs a check of the software status of the VisionBox.

If a later version of the firmware available a update window automatically opens.

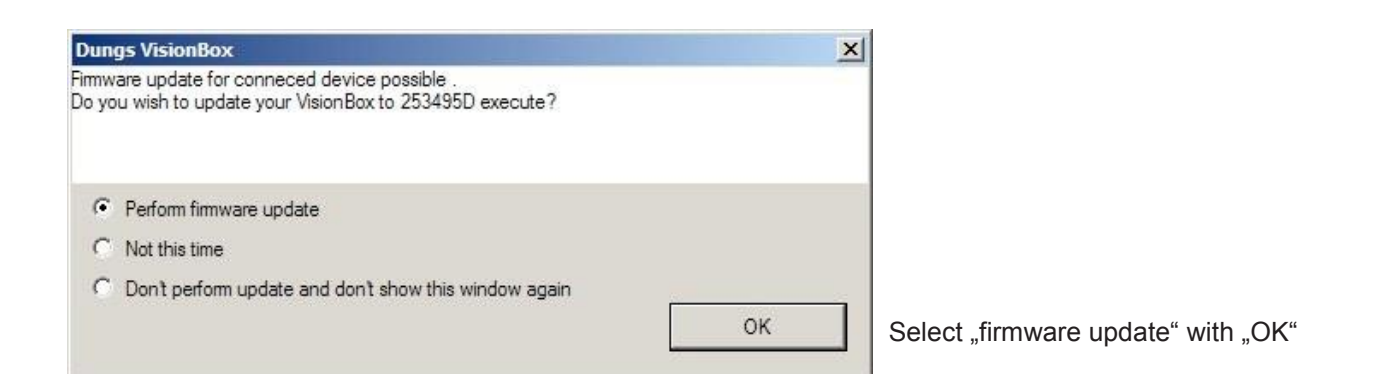

#### **VisionBox Update, error messages**

<span id="page-18-1"></span>Early versions of the VisionBox can not be updated. The following error message is displayed. Update VisionBox only possible by DUNGS.

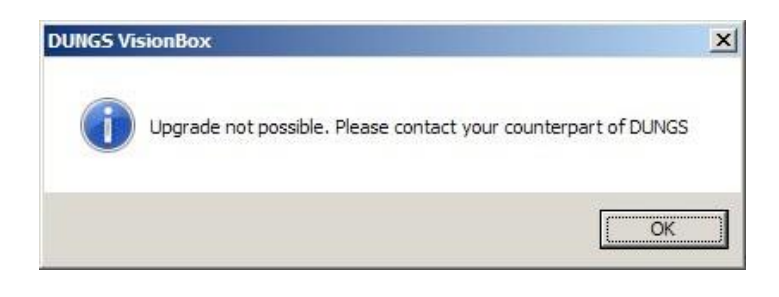

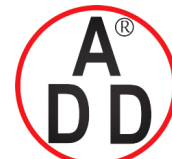

#### **บริษัท เอดีดี เฟอร์เนส จํากัด ADD FURNACE CO.,LTD.**  $44$  ซอยบรมราชชนนี 70 ถนนบรมราชชนนี แขวงศาลาธรรมสพน์ เขตทวีวัฒนา กรุงเทพฯ  $10170$ โทร: 02-888-3472 โทร: ออกแบบ:08-08-170-170 แฟกซ์: 02-888-3258 https://www.add-furnace.com E-mail: sales@add-furnace.com

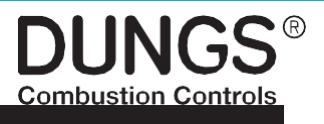

## 11. VisionBox update, error messages

Other errors such as missing link shows a log of the error.

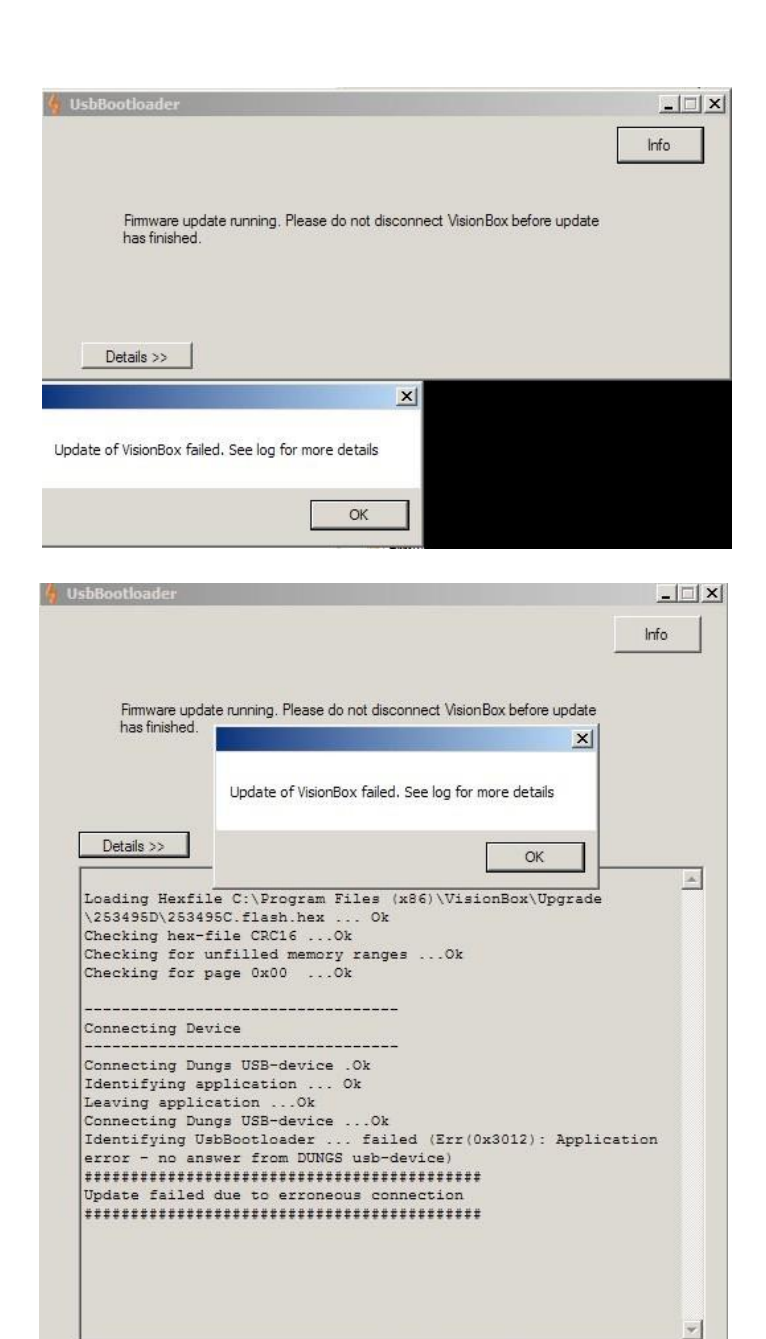

20…26 M - Edition 07.20 - Nr. 270 173 • Edition 07.20 • Nr. 270 173

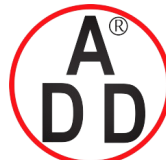

#### **บริษัท เอดีดี เฟอร์เนส จํากัด ADD FURNACE CO.,LTD.** 44 ซอยบรมราชชนนี70 ถนนบรมราชชนนี แขวงศาลาธรรมสพน์ เขตทวีวัฒนา กรุงเทพฯ 10170 โทร: 02-888-3472 โทร: ออกแบบ:08-08-170-170 แฟกซ์: 02-888-3258 https://www.add-furnace.com E-mail: sales@add-furnace.com

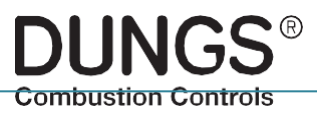

## <span id="page-20-0"></span>12. Documentation device configuration

#### Create PDF document of device configuration

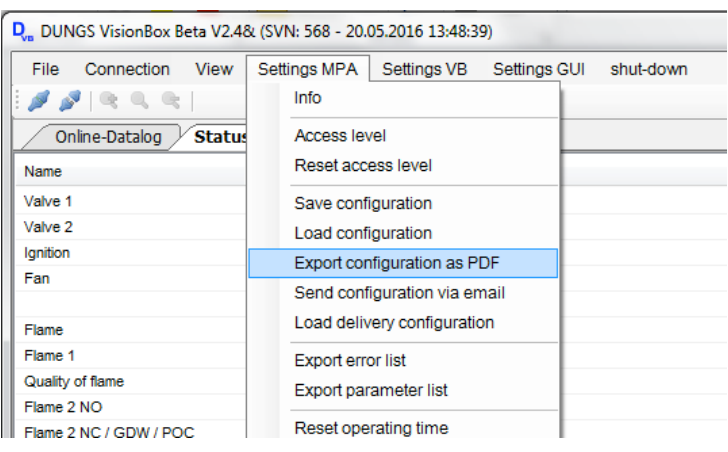

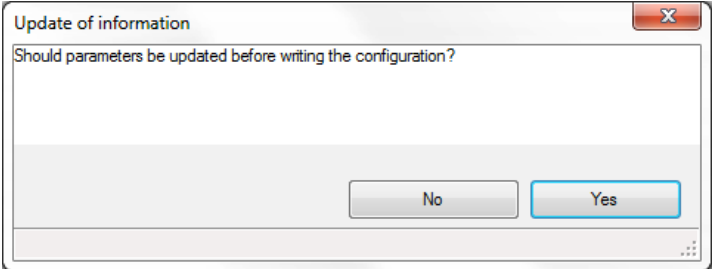

Open "Settings "MPA" Select "Export configuration as PDF"

Before the PDF document is generated the parameter values can be updated

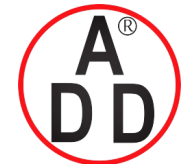

**ADD FURNACE CO.,LTD.**

 $44$  ซอยบรมราชชนนี  $70$  ถนนบรมราชชนนี แขวงศาลาธรรมสพน์ เขตทวีวัฒนา กรุงเทพฯ  $10170$ โทร: 02-888-3472 โทร: ออกแบบ:08-08-170-170 แฟกซ์: 02-888-3258 https://www.add-furnace.com E-mail: sales@add-furnace.com

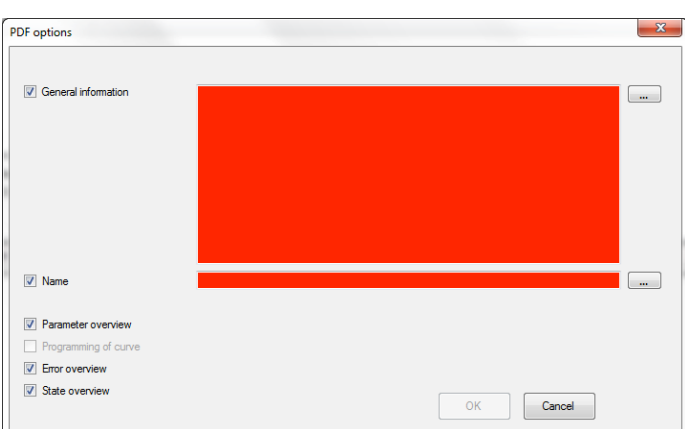

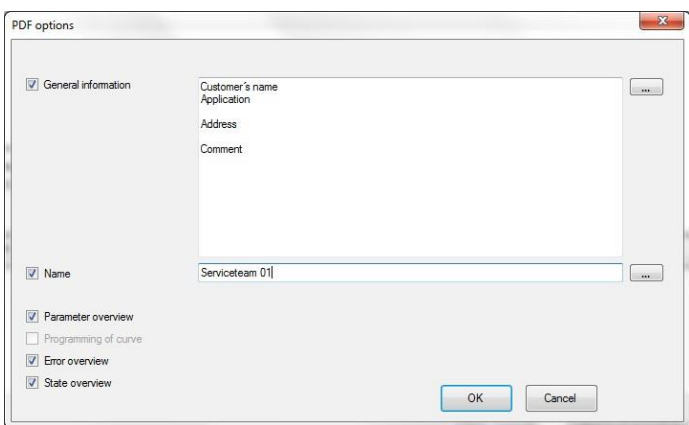

**DUNGS® Combustion Controls** 

The information which will shown in the file can be selected by putting a checkmark into the selection fields Light grey fields cannot be shown.

The red coloured areas "General information" and "Name" can be filled in by the applicant. These information will be shown in the front page of the documentation.

The VisionBox saves the information, they can be shown again by pressing the "…" button.

After the input is confirmed by pressing the "OK" button the PDF document will be generated.

> M - Edition 07.20 - Nr. 270 173 • Edition 07.20 • Nr. 270 173

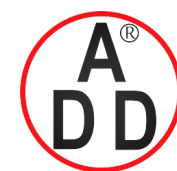

 $44$  ซอยบรมราชชนนี 70 ถนนบรมราชชนนี แขวงศาลาธรรมสพน์ เขตทวีวัฒนา กรุงเทพฯ  $10170$ โทร: 02-888-3472 โทร: ออกแบบ:08-08-170-170 แฟกซ์: 02-888-3258 https://www.add-furnace.com E-mail: sales@add-furnace.com

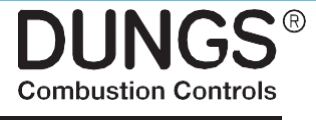

## 13. Send configuration via email

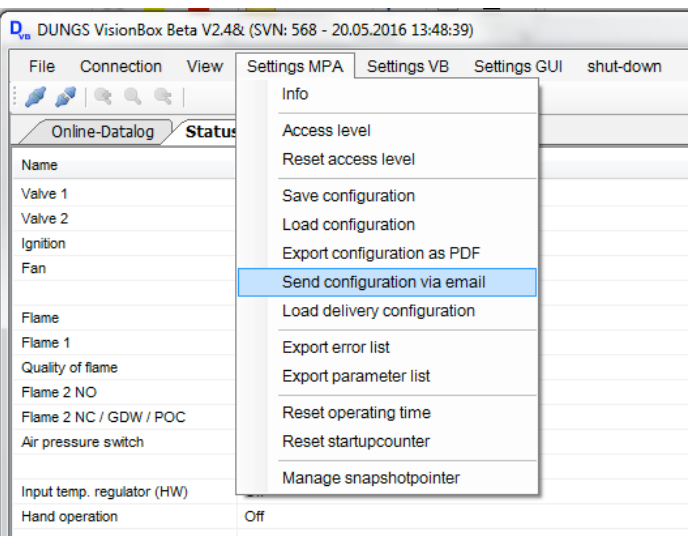

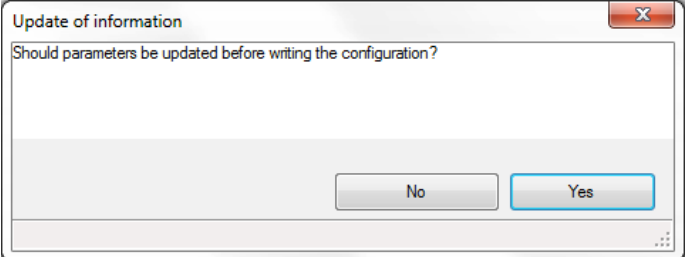

Open "Settings "MPA" Select "Send configuration via email"

A XML file of the configuration as well as a PDF document with the content of the XML file will be generated.

Before the PDF document is generated the parameter values can be updated

After the selection a email will be generated automatically.

• Edition 07.20 • Nr. 270 173

**ADD FURNACE CO.,LTD.**  $44$  ซอยบรมราชชนนี  $70$  ถนนบรมราชชนนี แขวงศาลาธรรมสพน์ เขตทวีวัฒนา กรุงเทพฯ  $10170$ โทร: 02-888-3472 โทร: ออกแบบ:08-08-170-170 แฟกซ์: 02-888-3258 https://www.add-furnace.com E-mail: sales@add-furnace.com

> **DUNGS® Combustion Controls**

## <span id="page-23-0"></span>**14.** Reset to factory setting

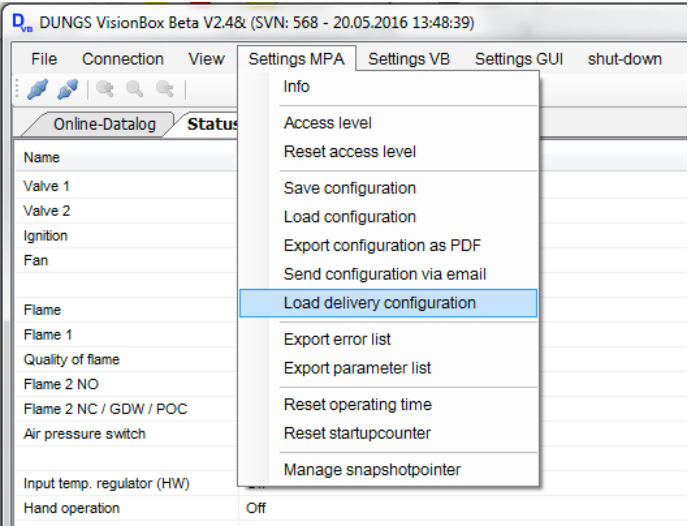

Open "Settings "MPA" (also for VPM). Select "Load delivery configuration" The VisionBox select´s automatically the belonging configuration. Different values towards the settings in the MPA / VPM will be highlighted yellow.

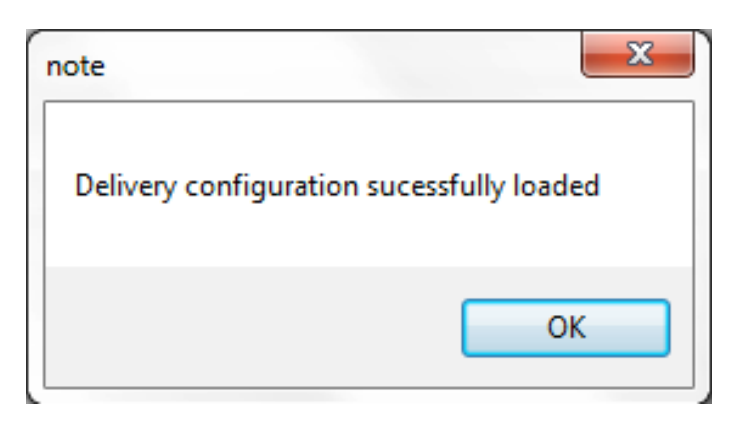

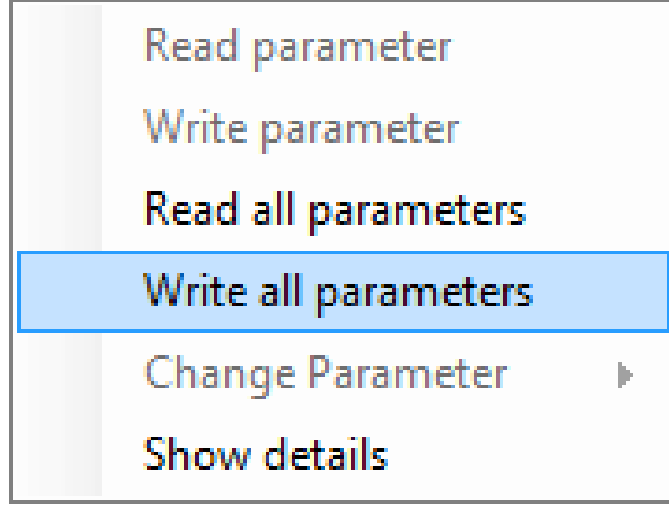

To write the factory setting to the device, choose "Write all parameters" by pressing the right mouse button.

To write the parameter values access level "OEM" is required.

For a new configuration see chapter 8 ff.

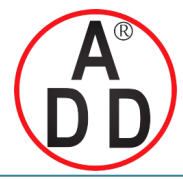

**บริษัท เอดีดี เฟอร์เนส จํากัด ADD FURNACE CO.,LTD.** 44 ซอยบรมราชชนนี70 ถนนบรมราชชนนี แขวงศาลาธรรมสพน์ เขตทวีวัฒนา กรุงเทพฯ 10170 โทร: 02-888-3472 โทร: ออกแบบ:08-08-170-170 แฟกซ์: 02-888-3258 https://www.add-furnace.com E-mail: sales@add-furnace.com

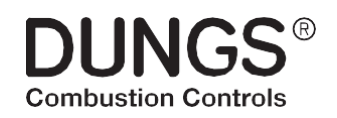

**25 … 26**M • Edition 07.20 • Nr. 270 173

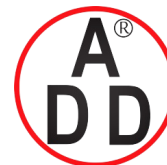

**บริษัท เอดีดี เฟอร์เนส จํากัด ADD FURNACE CO.,LTD.**  $44$  ซอยบรมราชชนนี 70 ถนนบรมราชชนนี แขวงศาลาธรรมสพน์ เขตทวีวัฒนา กรุงเทพฯ  $10170^\circ$ โทร: 02-888-3472 โทร: ออกแบบ:08-08-170-170 แฟกซ์: 02-888-3258 https://www.add-furnace.com E-mail: sales@add-furnace.com

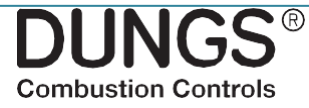

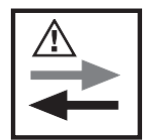

The Pressure Equipment Directive (PED) and the Energy Performance of Buildings Directive (EPBD) require a periodic inspection of **heating appliances** in order to ensure a high degree of efficiency over a long term and, consequently, the least environmental pollution.

It isnecessaryto replace safety-relevant components after they have reached the end of their useful life. This recommendation applies **only to heating appliances and not to industrial heating processes. DUNGS recommends replacing such components according to the**  following table:

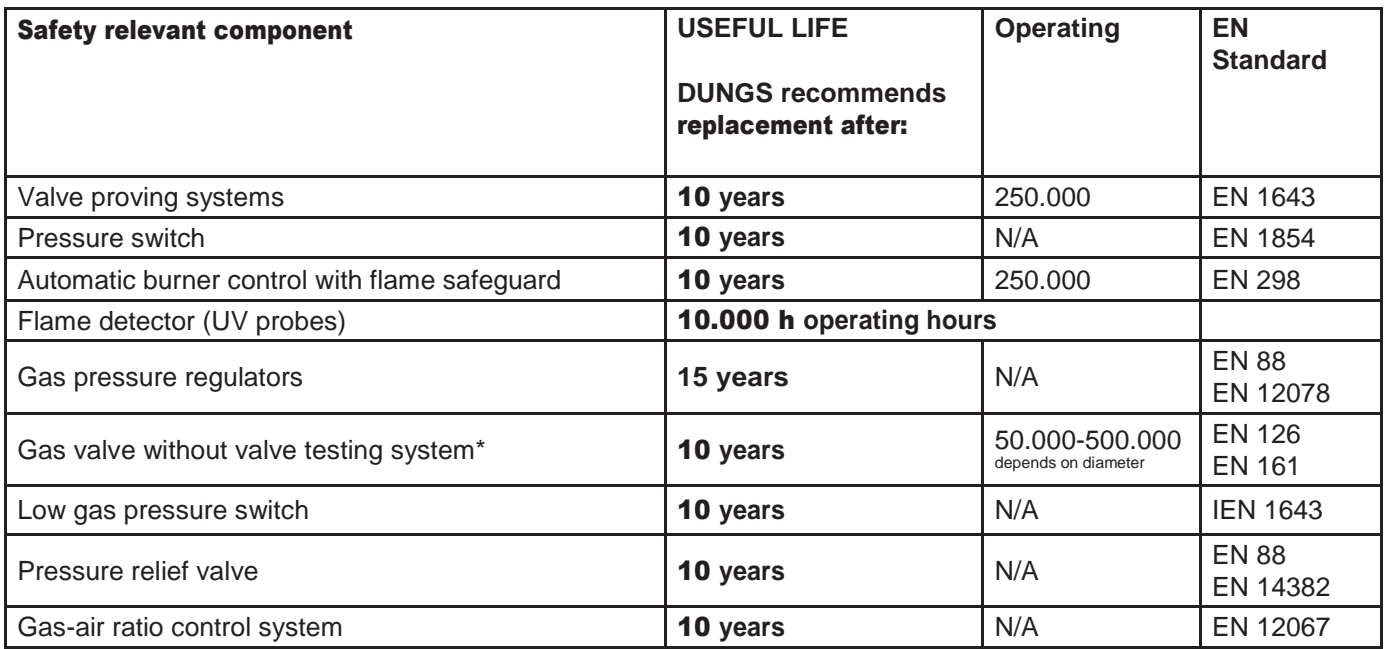

We reserve the right to make modifications in the course of technical development.

Head Offices and **Factory Karl Dungs GmbH** &Co.KG **Karl-Dungs-Platz1** D-73660 Urbach, Germany Telefon +49 (0)7181-804-0 Telefax +49(0)7181-804-166 **Postal address**  KarlDungsGmbH& Co.KG Postfach 1229 D-73602 Schorndorf [info@dungs.com](mailto:info@dungs.com) **[www.dungs.com](http://www.dungs.com/)** <sup>M</sup> • Edition 07.20 • Nr. <sup>270</sup> <sup>173</sup>